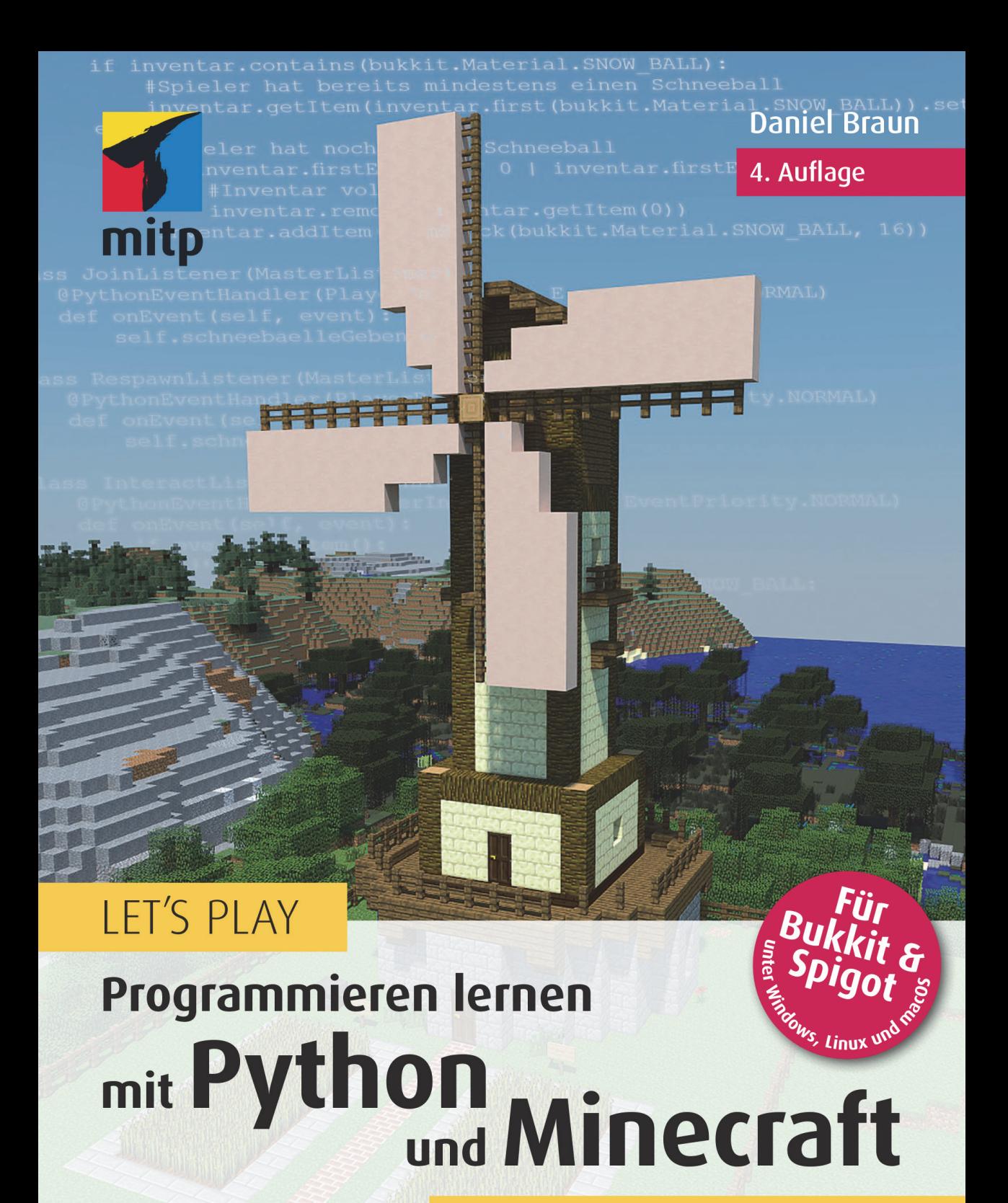

# **Plugins erstellen<br>ohne Vorkenntnisse**

.<br>NICHT VON MOJANG GENEHMIGT ODER MIT MOJANG VERBUNDEN

## **Inhalt**

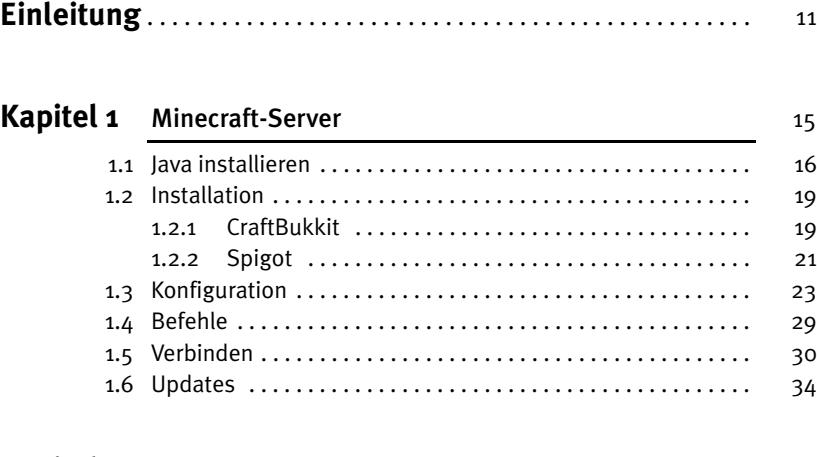

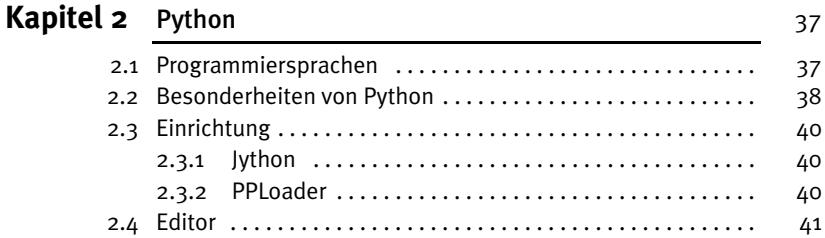

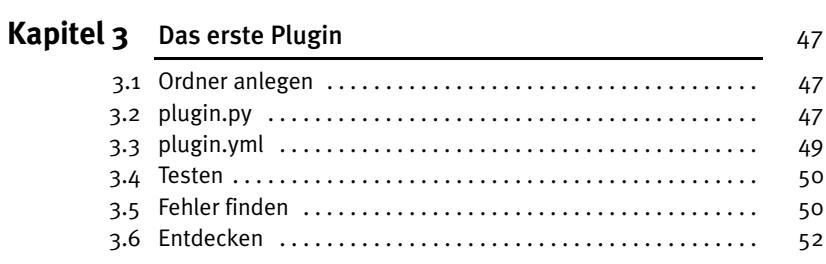

#### Inhalt

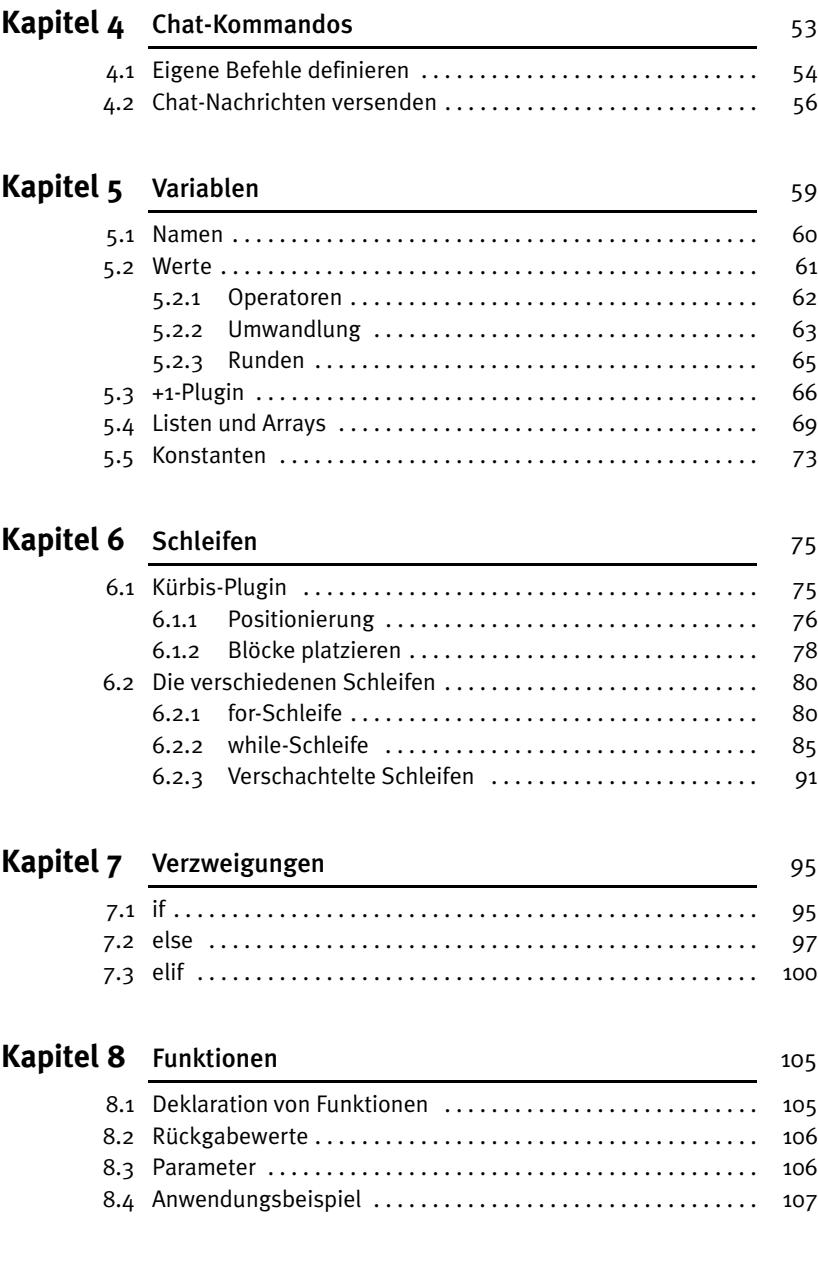

### **[Kapitel 9](#page--1-0)** [Bauen](#page--1-1) 111

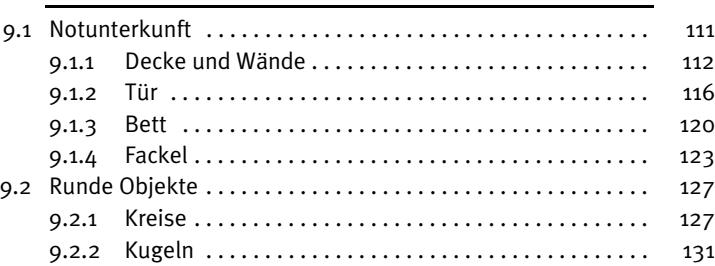

### [Kapitel 10](#page--1-0) [Schilder](#page--1-39) 135

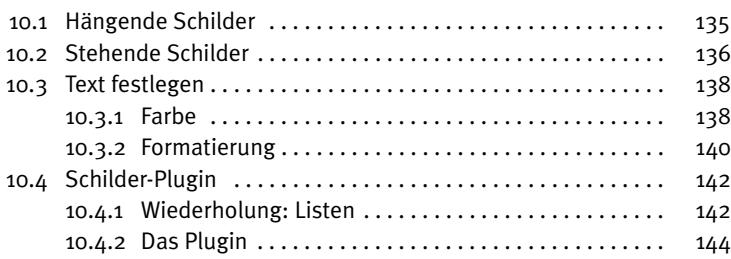

### [Kapitel 11](#page--1-0) [Listener](#page--1-1) 159

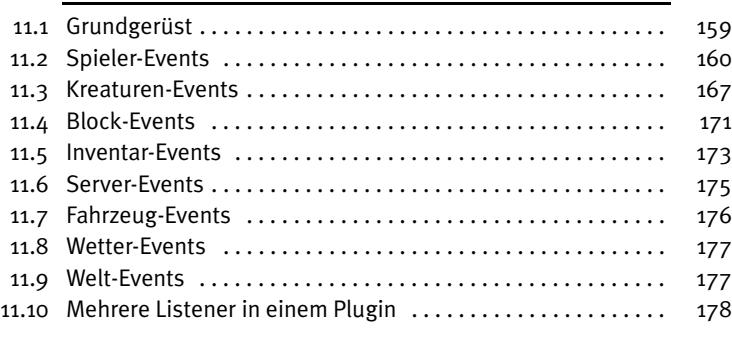

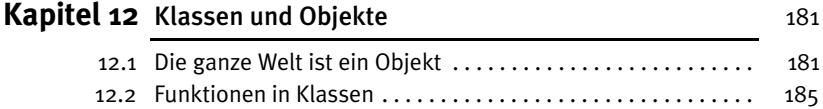

© des Titels »Let's Play: Programmieren lernen mit Python und Minecraft« (ISBN 97837475056707) 2023 by mitp Verlags GmbH & Co. KG, Frechen.

#### Nähere Informationen unter: https://www.mitp.de/0670

#### Inhalt

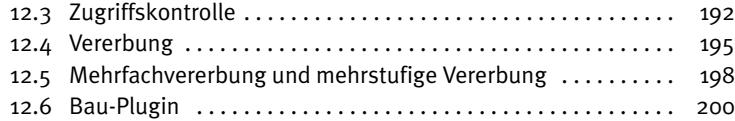

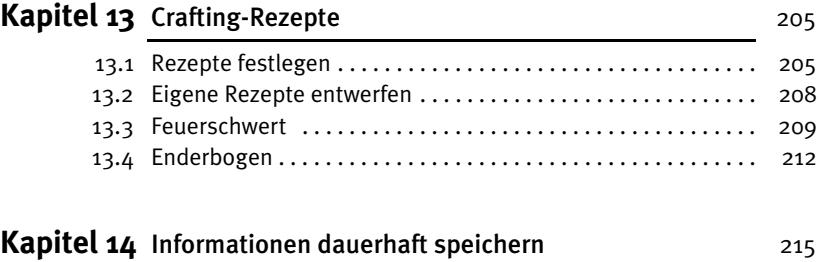

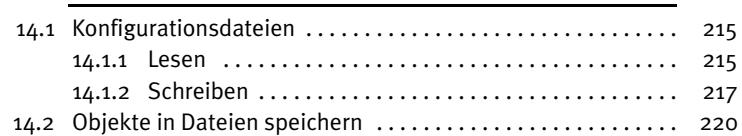

### [Kapitel 15](#page--1-0) [Eigene Spielmodi entwickeln](#page--1-1) 231

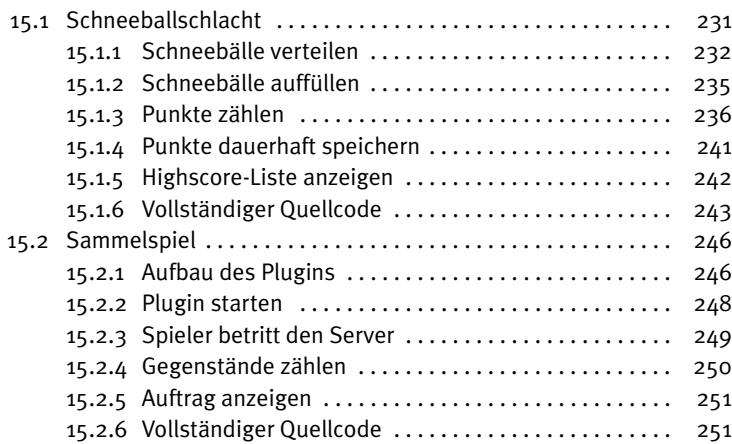

**9**

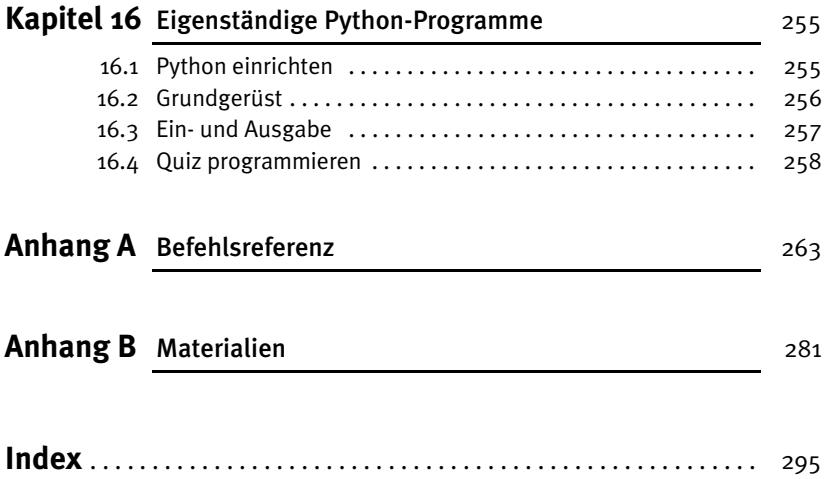

## Einleitung

<span id="page-6-0"></span>Liebe Leserin, lieber Leser,

die Welt von Minecraft steckt voller Dinge, die es zu entdecken gilt. Verschiedene Landschaften, Hunderte verschiedene Gegenstände und allerlei Tiere und Monster sind nur einige der Dinge, die dich erwarten.

Irgendwann ist aber selbst diese Vielzahl an Möglichkeiten erschöpft und man hat das Gefühl, alles schon einmal gesehen oder gemacht zu haben. Wenn es dir so geht, dann ist dieses Buch genau richtig für dich. Denn im Verlaufe dieses Buches lernst du, wie man mithilfe von Python und dem Bukkit- oder Spigot-Server eigene Erweiterungen für die Java-Edition von Minecraft programmiert, sogenannte Plugins, die du dann zusammen mit deinen Freunden auf deinem eigenen Minecraft-Server ausprobieren kannst.

Egal ob du neue Crafting-Rezepte entwerfen, ganze Häuser mit einem einfachen Chat-Befehl bauen oder sogar einen eigenen Spielmodus programmieren möchtest, mit eigenen Plugins steckt die Welt von Minecraft wieder voller Herausforderungen und Dinge, die entdeckt werden wollen. Und ganz nebenbei lernst du auch noch zu programmieren – und wer weiß, vielleicht kommt das nächste Minecraft eines Tages von dir!

Bevor es soweit ist, liegt allerdings noch ein ordentliches Stück Weg vor dir. Die ersten beiden Kapitel dieses Buches beschäftigen sich deshalb zunächst einmal damit, wie du deinen Computer für das Programmieren und Testen eigener Plugins vorbereitest. Dazu wird dir erklärt, wie du den Bukkit- oder Spigot-Server installierst, der in diesem Buch verwendet wird, ihn nach deinen Wünschen konfigurierst und wie du deinen Computer so einrichtest, dass du Python-Plugins schreiben kannst.

Direkt im Anschluss geht es im [dritten Kapitel](#page-19-4) ohne Umschweife direkt los mit dem Programmieren deines ersten eigenen Plugins. Die ersten Schritte werden dir vielleicht noch etwas unspektakulär vorkommen, aber mit jedem der folgenden Kapitel wirst du immer mehr Möglichkeiten besitzen, um immer ausgeklügeltere Plugins zu programmieren. Schon im [vierten Kapitel](#page--1-82) wirst du zum Beispiel lernen, wie du eigene Chat-Befehle programmieren und verwenden kannst.

Die [Kapitel 5](#page--1-82) bis [8](#page--1-82) beschäftigen sich mit grundlegenden Konzepten des Programmierens im Allgemeinen und der Programmiersprache Python im Besonderen. Was du hier liest, wird dir nicht nur beim Programmieren von Minecraft-Plugins helfen, sondern beim Programmieren jedes Programms in jeder Programmiersprache. Trotzdem entstehen dabei natürlich auch einige praktische kleine Plugins, wie zum Beispiel das Mauer-Plugin, das es dir erlaubt, mit einem einfachen Chat-Befehl auf die Schnelle eine Mauer zu bauen, wenn du möchtest, sogar aus purem Gold.

Das [neunte Kapitel](#page--1-82) widmet sich dann ganz der Baukunst. Häuser, Kreise und Kugeln – hier wird kein Block auf dem anderen gelassen. Und wenn du schon einmal versucht hast, eine Kugel in Minecraft von Hand zu bauen, dann wirst du ganz besonders die Dienste des Kugel-Plugins zu schätzen wissen, das dir auf Knopfdruck eine nahezu perfekte Kugel zaubern kann. Weiter geht es danach mit dem Bau von Schildern, denen das gesamte [zehnte Kapitel](#page--1-83) gewidmet ist.

Wenn dir selbst ein Knopfdruck zum Bauen noch zu viel ist, dann wird dir das [elfte Kapi](#page--1-84)[tel](#page--1-84) besonders gefallen. Dort geht es nämlich um Plugins, die vollautomatisch auf Geschehnisse in der Spielwelt reagieren. Egal ob ein Creeper über die Karte schleicht, ein Spieler etwas isst oder ein Baum wächst, hier lernst du wie deinem Plugin nichts mehr von dem entgeht, was auf deinem Server passiert und natürlich auch, wie du darauf reagieren kannst.

Ein sehr grundlegendes und wichtiges Konzept moderner Programmiersprachen, die objektorientierte Programmierung, lernst du in [Kapitel 12](#page--1-83) kennen, hier dreht sich alles um Objekte und Klassen.

Falls du dich um die umherschleichenden Creeper aber doch lieber ganz manuell kümmern möchtest, kannst du die Informationen aus [Kapitel 13](#page--1-83) nutzen, um ganz eigene Waffen zu kreieren. In diesem Kapitel geht es nämlich um das Erstellen eigener Crafting-Rezepte und ein Beispiel, das dir dort begegnen wird, ist ein Rezept für ein Flammenschwert, das alles in Brand setzt, worauf es trifft.

Das [vierzehnte Kapitel](#page--1-83) ist dann wieder etwas technischer, aber nicht weniger nützlich. Hier lernst du nämlich, wie du Informationen dauerhaft speichern kannst, die auch dann erhalten bleiben, wenn der Server zwischenzeitlich ausgeschaltet wird. Das ist zum Beispiel praktisch, wenn du wie in [Kapitel 15](#page--1-83) eigene Spielmodi kreieren willst, also sozusagen ein Spiel im Spiel. Wir wäre es zum Beispiel mit einem Schneeballschlacht-Mod mit eigener Highscore-Liste, die die Treffer zählt? Oder lieber ein lustiges Suchspiel, bei dem der Gewinner mit Erfahrungspunkten oder wertvollen Gegenständen belohnt wird? Ganz wie du möchtest: Deiner Kreativität sind keine Grenzen gesetzt!

Im [letzten Kapitel](#page--1-85) bekommst du dann noch einen kurzen Ausblick darauf, was du mit deinen neu gewonnenen Programmierfähigkeiten noch anstellen kannst, außer Minecraft-Plugins zu programmieren. Denn wenn du am Ende des Buches angelangt bist, hört der Spaß noch lange nicht auf: Nun hast du alle Werkzeuge und alles Wissen, das du benötigst, um ganz eigene Plugins ganz nach deinen Vorstellungen zu entwerfen. Dabei helfen dir einige Listen im [Anhang](#page--1-84) des Buches, in denen du Befehle und besonders häufig benötigte Dinge schnell nachschlagen kannst. Denn egal wie erfahren man als Programmierer ist, alles kann und muss man nicht auswendig können, man muss nur wissen, wo man es nachschlagen kann – und genau dazu dient der [Anhang](#page--1-84) dieses Buches.

Falls du Fragen, Kritik oder Anregungen zum Buch oder generell zu Minecraft-Plugins hast, kannst du mich gerne jederzeit kontaktieren. Du erreichst mich per Mail an *info@ daniel-braun.com* oder über meine Website *www.daniel-braun.com*.

**12**

### **Downloads zum Buch**

Unter der Webadresse *buch.daniel-braun.com* findest du:

- Links zu allen Downloads, die du benötigst
- Alle Plugins, die du im Rahmen des Buches programmieren wirst, falls du den Code nicht aus dem Buch abtippen möchtest

Mein besonderer Dank gilt Karl-Heinz Barzen, der den Entstehungsprozess dieses Buches unermüdlich mit zahlreichen hilfreichen Kommentaren und Anmerkungen begleitet und damit einen wichtigen Beitrag dazu geleistet hat, dass dieses Buch möglichst verständlich und einsteigerfreundlich wird.

Nun wünsche ich dir aber vor allem viel Spaß beim Lesen, Programmieren und Entdecken!

Daniel Braun

## Kapitel 2

## <span id="page-9-1"></span><span id="page-9-0"></span>**Python**

<span id="page-9-6"></span><span id="page-9-5"></span>Ob bewusst oder unbewusst, eine der wichtigsten Entscheidungen, die man auf dem Weg zum Programmierer zu treffen hat, hast du bereits getroffen: welche Programmiersprache du lernen möchtest. Mit diesem Buch hast du dich nämlich für die Programmiersprache Python entschieden. Bevor wir aber einen Blick auf die Besonderheiten von Python werfen, soll es zunächst um die Frage gehen, was Programmiersprachen eigentlich sind und warum sie benötigt werden.

### <span id="page-9-2"></span>**2.1 Programmiersprachen**

<span id="page-9-4"></span>Beim Programmieren geht es im Wesentlichen darum, dass der Programmierer dem Computer eine bestimmte Aufgabe gibt, die dieser erledigen soll. Damit er das kann, braucht der Computer eine genaue Handlungsvorschrift, die auch *Algorithmus* genannt wird. Auch im Alltag begegnen uns oft Handlungsvorschriften, zum Beispiel in Form eines Rezepts:

- 1. 250 Gramm Mehl in eine Schüssel geben
- 2. 500 Milliliter Milch dazugeben
- 3. 2 Eier hinzugeben
- 4. Mit einer Prise Salz würzen
- 5. Umrühren

Fertig ist der Crêpes-Teig! Damit eine Handlungsvorschrift korrekt ausgeführt werden kann, müssen sich beide Seiten auf eine gemeinsame Sprache einigen. Wenn dir jemand ein chinesisches Rezept gibt, kannst du vermutlich nicht viel damit anfangen.

Computer »sprechen« in Einsen und Nullen, also in einer Sprache, mit der Menschen nicht besonders gut umgehen können. Unsere Sprache wiederum, egal ob es sich um Deutsch, Englisch oder Chinesisch handelt, ist für den Computer viel zu ungenau. Nehmen wir zum Beispiel den Satz »Da vorne ist eine Bank.« Obwohl es sich dabei um einen vollkommen korrekten deutschen Satz handelt, ist doch nicht eindeutig klar, was mit dem Satz eigentlich gemeint ist. Steht da vorne eine Parkbank, auf die man sich setzen kann, oder ist dort die Filiale einer Bank, auf der man Geld einzahlen und abheben kann? Es wäre ein recht kostspieliger Fehler, wenn dein Computer beim Online-Shoppen aus Versehen die Deutsche Bank statt einer Bank für den Garten kauft.

© des Titels »Let's Play: Programmieren lernen mit Python und Minecraft« (ISBN 97837475056707) 2023 by mitp Verlags GmbH & Co. KG, Frechen. Nähere Informationen unter: https://www.mitp.de/0670

<span id="page-9-3"></span>**37**

Algorithmen müssen deshalb nicht nur Handlungsvorschriften sein, sondern *eindeutige Handlungsvorschriften*. Auch mit Begriffen wie »eine Prise« kann ein Computer wenig anfangen, weil sie einfach zu ungenau sind. Aus diesem Grund nutzen wir Programmiersprachen, denn sie ermöglichen es uns, eindeutige Handlungsvorschriften festzulegen. Und obwohl sie auf den ersten Blick recht kompliziert scheinen, können wir sie doch leichter lernen als eine Sprache aus Nullen und Einsen.

Viele Programmiersprachen, wie zum Beispiel C, verwenden sogenannte Compiler, die die Programmiersprache in Maschinensprache übersetzen. Andere, wie auch Python, verwenden einen sogenannten Interpreter. Wir werden in diesem Buch einen besonderen Interpreter mit dem Namen Jython verwenden. Ein Vorteil des Interpreters ist, dass er den Programmcode bei jedem Ausführen neu »interpretiert«, also für den Computer übersetzt, Deshalb werden Änderungen am Programmcode bei einem Interpreter sofort wirksam, während man bei einer Compilersprache den Quellcode zuerst neu kompilieren muss, bevor die Änderungen auch im Programm ankommen. Außerdem sind Interpretersprachen unabhängiger vom Betriebssystem, deine fertigen Plugins kannst du daher später auch problemlos an Freunde weitergeben, egal ob sie Windows, GNU/ Linux oder OS X nutzen.

### <span id="page-10-2"></span><span id="page-10-1"></span>**Merke**

- Ein *Algorithmus* ist eine eindeutige Handlungsvorschrift.
- Ein *Interpreter* übersetzt Programmiersprache bei Ausführung in Maschinensprache.

### <span id="page-10-0"></span>**2.2 Besonderheiten von Python**

Python wurde Anfang der 1990er-Jahre vom niederländischen Informatiker Guido van Rossum entwickelt. Die Programmiersprache ist heute weit verbreitet und dafür bekannt, dass sie besonders leicht zu erlernen ist, genau die richtige Sprache also für den Einstieg in die Programmierung.

Python gilt aber auch als besonders übersichtlich und minimalistisch. Gut sichtbar wird das am sogenannten »Hallo Welt!«-Programm. Programmierer nutzen »Hallo Welt!«- Programme gerne, um auf besonders einfache Weise den Aufbau einer Programmiersprache zu verdeutlichen, denn dieses kleine Programm tut nichts anderes, als den Text »Hallo Welt!« auf dem Bildschirm auszugeben.

In Listing 2.1 kannst du den Code des »Hallo Welt!«-Programms in Java sehen, also der Programmiersprache, in der auch Minecraft geschrieben wurde. Das sieht schon ziemlich kompliziert aus, es gibt viele Wörter und auffällig viele sogenannte geschweifte Klammern, also { und }. Insgesamt hat das Programm eine Länge von fünf Zeilen.

**38**

```
class Hallo {
1
        public static void main(String[] args) {
            System.out.print("Hallo Welt!");
        }
}
5
2
3
4
```
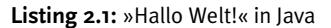

Zeilen und Zeilennummern, das wirst du später noch sehen, sind für Programmierer wichtige Informationen, denn wenn sie auf eine bestimmte Stelle in einem Programm hinweisen wollen, so tun sie das meist mithilfe der Zeilennummer. Oft sagt die Länge eines Programmes auch etwas über die Komplexität aus, zumindest aber über den Aufwand, deshalb sind Programmierer oft bemüht, Programme möglichst kurz zu halten.

In Listing 2.2 kannst du den Code des »Hallo Welt!«-Programms in der Programmiersprache C sehen. Obwohl das Programm wegen anderer Formatierung, sogar eine Zeile länger ist sieht man doch sofort, dass es schon deutlich übersichtlicher ist als sein Java-Pendant, selbst wenn man nicht weiß, wofür die Befehle eigentlichen stehen.

```
#include <stdio.h>
1
3 int main(void)
  {
       puts("Hallo Welt!");
}
6
2
4
5
```
### **Listing 2.2:** »Hallo Welt!« in C

Formatierung, also zum Beispiel das Einrücken von Zeilen, oder das Beginnen einer neuen Zeile, ist beim Programmieren extrem wichtig, das gilt für Python noch viel mehr als für jede andere Programmiersprache. Denn wie wir später noch sehen werden, macht die Einrückung einer Zeile in Python nicht nur einen optischen Unterschied, sondern kann auch die Funktionalität eines Programmes verändern.

Die Python-Version des »Hallo Welt!«-Programms siehst du in Listing 2.3. Mit gerade einmal einer Zeile ist es ohne Zweifel die kürzeste der drei Versionen. Auffallend ist auch die Abwesenheit von Sonderzeichen wie dem Semikolon und den geschweiften Klammern, die es in den beiden anderen Programmiersprachen gibt.

print("Hallo Welt!")

**Listing 2.3:** »Hallo Welt!« in Python

Wie du also sehen kannst, wird dir Python das Leben als Programmierer nicht unnötig schwer machen, ganz im Gegenteil, es wird dir einen einfacheren Einstieg ermöglichen als die meisten anderen Programmiersprachen. Und obwohl die Arbeit mit Python vergleichsweise einfach ist, wirst du trotzdem im Verlaufe des Buches alle wichtigen Programmiertechniken kennenlernen, wie sie auch die anderen Programmiersprachen

bieten. Da sich diese oft kaum zwischen den verschiedenen Sprachen unterscheiden, wird es dir, wenn du erst einmal Python gelernt hast, später nicht schwer fallen, noch weitere Programmiersprachen zu lernen, falls du das möchtest.

### <span id="page-12-0"></span>**2.3 Einrichtung**

Wie bereits erwähnt, ist Minecraft selbst in Java programmiert. Daher benötigst du, bevor du Python-Plugins auf deinem Server ausführen kannst, einen Interpreter, der deinen Python-Code in Java übersetzt, und ein Plugin, das diesen Interpreter an deinen Server koppelt. Beides findest du auf der Website zum Buch, unter *buch.daniel-braun.com* zum Download.

### <span id="page-12-1"></span>**2.3.1 Jython**

<span id="page-12-3"></span>Zunächst solltest du von dort den Interpreter herunterladen, dieser trägt den Namen **Jython**, ein Kofferwort aus Java und Python. Jython besteht lediglich aus einer einzelnen Datei, diese trägt den Namen jython, jar. Wenn du die Datei heruntergeladen hast, musst du nur noch einen neuen Ordner mit dem Namen lib in deinem Serververzeichnis erzeugen und die Datei dorthin kopieren. Sollte die Datei nach dem Download noch nicht den Namen jython.jar tragen, zum Beispiel, weil die Versionsnummer im Dateinamen enthalten ist, so muss sie zunächst umbenannt werden. Nur wenn die Datei den richtigen Namen trägt, kann sie vom Server gefunden werden. Damit ist die Einrichtung des Interpreters bereits abgeschlossen.

### <span id="page-12-2"></span>**2.3.2 PPLoader**

Nun fehlt nur noch das Plugin, das den Interpreter mit deinem Server, egal ob Bukkit oder Spigot, verbindet. Das benötigte Plugin trägt den Namen **PPLoader**, was für *Python Plugin Loader* steht. Auch das Plugin besteht lediglich aus einer einzigen Datei, sie trägt den Namen pploader1.2.0.jar oder einen entsprechenden Namen mit einer neueren Versionsnummer. Sie muss nach dem Download in den im Server-Ordner bereits vorhandenen Ordner plugins kopiert werden.

### <span id="page-12-4"></span>**Merke**

Bevor du weiterliest, solltest du noch einmal überprüfen, ob du alle nötigen Schritte ausgeführt hast, um deinen Server auf die Verwendung von Python-Plugins vorzubereiten:

- 1. Jython herunterladen von *buch.daniel-braun.com*
- 2. Im Server-Ordner ein neues Verzeichnis lib anlegen und die jython.jar dorthin kopieren, wenn nötig, vorher umbenennen
- 3. PPLoader herunterladen von *buch.daniel-braun.com*
- 4. Die Datei pploader1.2.0.jar in den plugins-Ordner im Server-Verzeichnis kopieren

**40**

© des Titels »Let's Play: Programmieren lernen mit Python und Minecraft« (ISBN 97837475056707) 2023 by mitp Verlags GmbH & Co. KG, Frechen.

### Nähere Informationen unter: https://www.mitp.de/0670

Um zu testen, ob alles funktioniert hat, kannst du den Server über die Eingabeaufforderung beziehungsweise das Terminal mit dem Befehl java -jar craftbukkit-1.19.jar, beziehungsweise java -jar spigot-1.19.jar, starten. Funktioniert alles ohne Probleme, so wird im Server-Fenster die in Abbildung 2.1 markierte Zeile mit der entsprechenden Versionsnummer angezeigt, die bestätigt, dass der PPLoader erfolgreich geladen wurde.

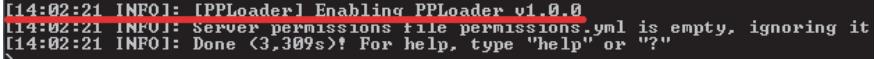

<span id="page-13-5"></span><span id="page-13-2"></span>Abbildung 2.1: Erfolgreich geladener PPLoader

### <span id="page-13-0"></span>**2.4 Editor**

Bevor wir uns endgültig dem Programmieren von Plugins widmen, soll zunächst noch die Frage geklärt werden, welches Programm man eigentlich verwendet, um Python-Plugins zu schreiben. Grundsätzlich kannst du dazu nahezu jedes Programm verwenden, mit dem man Texte verfassen kann. Der mit Windows mitgelieferte EDITOR, den du im Startmenü unter ZUBEHÖR findest, ist zum Beispiel prinzipiell ausreichend. OS X bringt das Programm TEXTEDIT mit, das sich im Ordner Programme befindet oder über die Suche gefunden werden kann.

Solltest du dich für den Windows-Editor entscheiden, so musst du beim SPEICHERN darauf achten, dass du als DATEITYP den Eintrag ALLE DATEIEN auswählst. Beim Programm TEXTEDIT sollte nach dem Neuanlegen eines Dokuments der Menüpunkt FORMAT | IN REINEN TEXT UMWANDELN ausgewählt werden. Und unabhängig davon, welches Programm du verwendest, solltest du beim Speichern an den Dateinamen die Endung .py anhängen, damit dein Computer weiß, dass es sich bei der gespeicherten Datei um Python-Code handelt.

<span id="page-13-4"></span><span id="page-13-3"></span><span id="page-13-1"></span>Du kannst dir das Leben aber auch deutlich einfacher machen, indem du einen Editor verwendest, der speziell für das Schreiben von Python-Code ausgelegt ist. Solche Editoren bieten oft zahlreiche Vorteile wie automatische Vervollständigung, farbliche Hervorhebung und weitere Komfortfunktionen. Im Internet kannst du dutzende, wenn nicht gar hunderte solcher Editoren finden. **Eclipse** und **PyCharm** sind zum Beispiel nur zwei bekanntere Vertreter. Für Einsteiger sehr empfehlenswert ist **Komodo Edit**, einen Link zum kostenlosen Download, für Windows, GNU/Linux und OS X, findest du auf der Website zum Buch unter *buch.daniel-braun.com*. Komo Edit bietet zahlreiche Komfortfunktionen, ist aber nicht so überladen wie zum Beispiel Eclipse und eignet sich daher besonders für Anfänger.

Nach dem Download der Installationsdatei kann diese wie gewohnt mit einem Doppelklick geöffnet werden. Daraufhin öffnet sich die in Abbildung 2.2 gezeigte Installationsroutine.

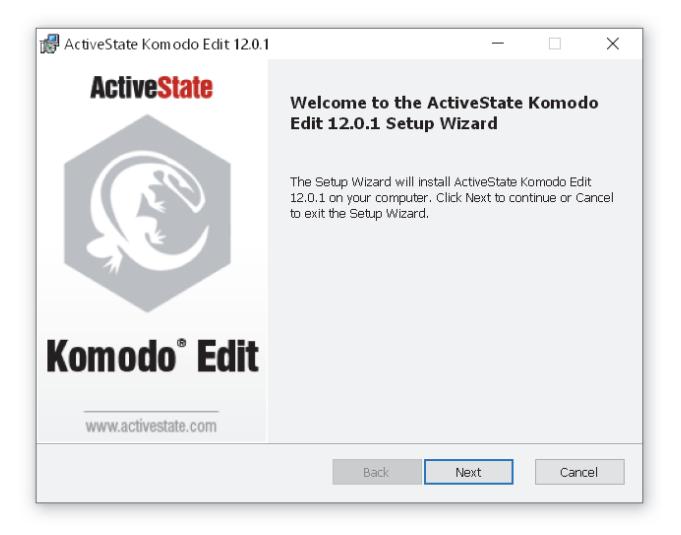

Abbildung 2.2: Schritt 1 der Installation

Dort kannst du mit einem Klick auf den Button NEXT zum zweiten Schritt der Installation springen, der in Abbildung 2.3 gezeigt ist.

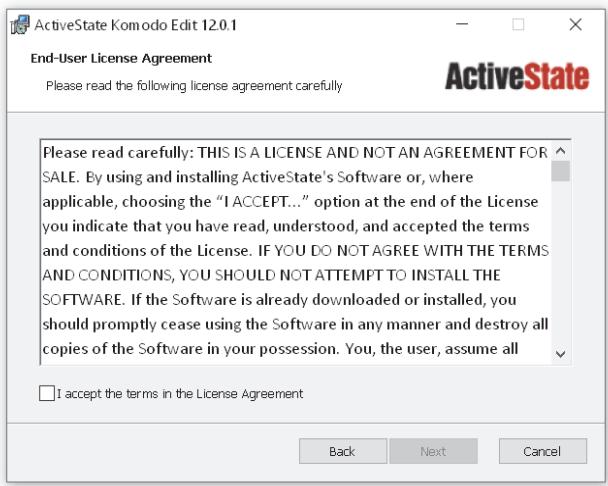

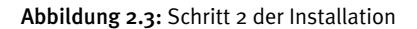

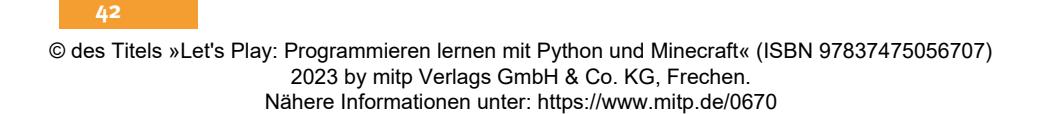

**43**

Hier werden nun die Lizenzbestimmungen angezeigt, die, nach ausführlicher Lektüre, mit einem Klick auf die Box neben I ACCEPT THE TERMS IN THE LICENSE AGREEMENT bestätigt werden müssen, damit der Editor installiert werden kann.

Ein erneuter Klick auf den NEXT-Button bringt dich dann zum dritten und vorletzten Schritt der Installation, der in Abbildung 2.4 gezeigt ist.

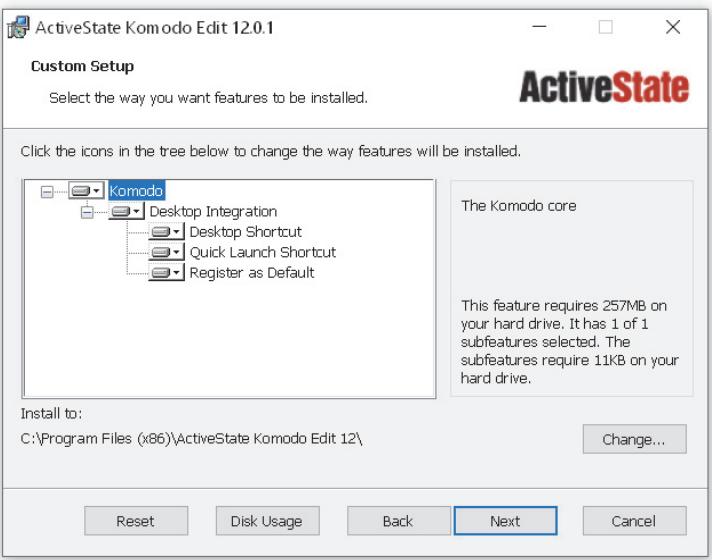

Abbildung 2.4: Schritt 3 der Installation

Hier kannst du nun noch auswählen, ob du ein Desktop-Icon und eine Startmenü-Verknüpfung einrichten möchtest. Auch dieses Fenster kannst du wieder mit einem Klick auf den NEXT-Button verlassen, was dich zum letzten Schritt der Installation führt. Hier musst du nun nur noch den Button INSTALL drücken und schon wird Komodo Edit auf deinen Computer installiert.

Beim ersten Starten des Programms erwartet dich dann das in Abbildung 2.5 gezeigte Fenster.

Neben der Menüleiste am oberen Bildschirmrand besteht es im Wesentlichen aus zwei Bereichen. Auf der linken Seite werden dir die Dateien und Ordner auf deinem Computer angezeigt, so kannst du schnell und bequem auf verschiedene Dateien zugreifen, im großen, dunklen Bereich auf der rechten Seite werden später geöffnete Datei angezeigt.

#### 2 Python

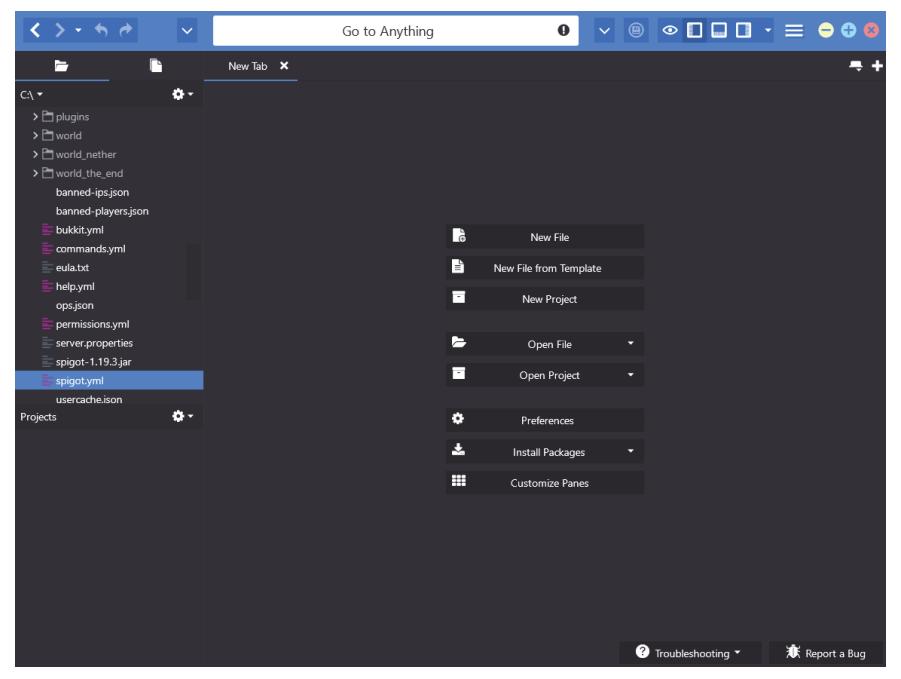

Abbildung 2.5: Startbildschirm von Komodo Edit

Um eine neue Datei anzulegen, kannst du entweder in diesem Bereich auf NEW FILE klicken, oder oben in der Menüleiste auf das Blatt mit dem Pluszeichen. In Abbildung 2.6 kannst du sehen, wie Python-Code in Komodo Edit dargestellt wird.

Der Inhalt ist an dieser Stelle noch egal, aber im Vergleich zum Beispiel zum Windows Editor sticht hier sofort die farbliche Hervorhebung ins Auge, außerdem gibt es eine Zeilennummerierung und mithilfe der kleinen Dreiecke am linken Rand lassen sich einzelne Teile des Codes ein- und ausklappen.

Noch mögen dir diese Unterschiede vielleicht banal erscheinen, aber je länger du programmierst, desto mehr wirst du diese kleinen Annehmlichkeiten schätzen lernen. Für den weiteren Verlauf des Buches ist es jedoch egal, für welchen Editor du dich entscheidest, denn in den folgenden Kapiteln werden wir uns ganz auf den Inhalt konzentrieren und der ist, unabhängig vom Editor, immer gleich.

**44**

#### 2.4 Editor

**45**

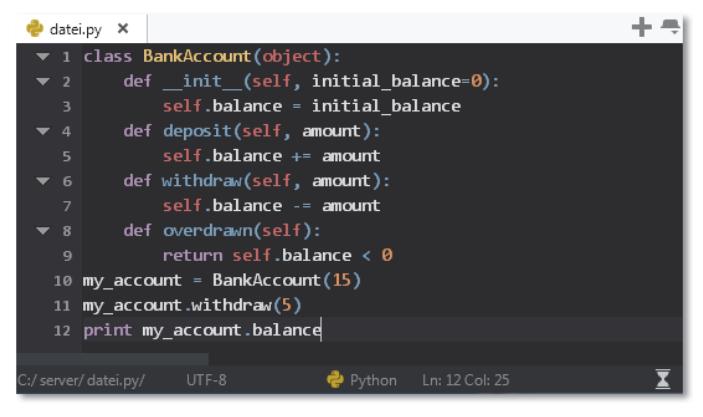

Abbildung 2.6: Python-Code in Komodo Edit

Auch bei Komodo Edit musst du beim Speichern von Dateien darauf achten, die korrekte Endung auszuwählen. Dateien speichern kannst du wie gewohnt über das Disketten-Symbol in der oberen Symbolleiste. Daraufhin öffnet sich der in Abbildung 2.7 gezeigte Speicherdialog. Als DATEITYP musst du hier den Eintrag ALL FILES auswählen und an den DATEINAMEN die Endung .py anhängen.

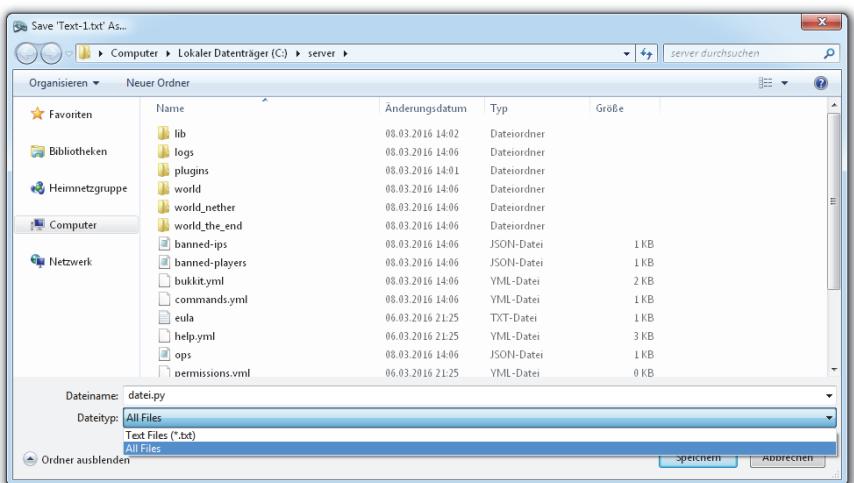

Abbildung 2.7: Speicherdialog

### 2 Python

**46**

Damit aber auch genug der Vorbereitungen, im nächsten Kapitel wirst du nun endlich dein erstes eigenes Plugin programmieren lernen. Und dank der bereits getroffenen Vorbereitungen wird das vermutlich schneller gehen, als du denkst.

## <span id="page-19-4"></span>Kapitel 3

## <span id="page-19-1"></span><span id="page-19-0"></span>**Das erste Plugin**

Wie bereits im letzten Kapitel erwähnt, bieten »Hallo Welt!«-Programme einen einfachen und schnellen Einstieg in eine Programmiersprache. Deshalb wird auch unser erstes Plugin ein »Hallo Welt!«-Plugin.

### <span id="page-19-2"></span>**3.1 Ordner anlegen**

<span id="page-19-6"></span>Zunächst solltest du für jedes Plugin, das du programmieren möchtest, einen neuen Ordner anlegen. Jedes Plugin muss sich in einem eigenen Unterordner innerhalb des plugins-Ordners im Serververzeichnis befinden. Der Name des Unterordners muss immer mit .py.dir enden, davor kann ein beliebiger Name stehen, allerdings ohne Leer- oder Sonderzeichen. Für das »Hallo Welt!«-Plugin könntest du den Ordner also zum Beispiel hallowelt.py.dir nennen.

### **Merke**

Jedes Plugin muss sich in einem eigenen Unterordner im plugins-Ordner des Serververzeichnisses befinden. Der Name dieser Unterordner muss immer mit .py.dir enden und darf keine Leer- oder Sonderzeichen enthalten.

### <span id="page-19-3"></span>**3.2 plugin.py**

Im nächsten Schritt solltest du dann im Editor deiner Wahl eine neue Datei anlegen und sie mit den Inhalt aus Listing 3.1 füllen. Diese Datei musst du dann im eben angelegten Ordner hallowelt.py.dir unter dem Namen plugin.py speichern.

```
class HalloWeltPlugin(PythonPlugin):
        def onEnable(self):
1
2
3
```

```
 self.getLogger().info("Hallo Welt!")
```
<span id="page-19-5"></span>**Listing 3.1:** »Hallo Welt!«-Plugin

**47**

#### 3 Das erste Plugin

### <span id="page-20-3"></span><span id="page-20-2"></span><span id="page-20-1"></span>**Tipp**

Es ist eine gute Übung, die Programme aus dem Buch abzutippen, da du dir so die verschiedenen Befehle schneller einprägen kannst. Allerdings musst du darauf achten, dabei sehr exakt vorzugehen, denn schon ein einziger Tippfehler kann dafür sorgen, dass dein Programm nicht mehr funktioniert. Möchtest du die Programme nicht abtippen, so findest du sie, wie bereits in der Einleitung erwähnt, unter *buch.danielbraun.com* zum Download.

Das sind auf den ersten Blick erst einmal ziemlich viele Wörter und Zeichen, die wenig Sinn ergeben. Der Text in Listing 3.1 wird Programmcode, Sourcecode oder Quellcode genannt. Er enthält die Handlungsvorschriften, die der Computer ausführen soll. In diesem Fall also die Vorschrift: Zeige beim Starten des Servers die Nachricht »Hallo Welt!« an. Im Laufe der nächsten Kapitel wirst du alle Befehle genau kennen und verstehen lernen. Für den Anfang soll aber zunächst einmal ein grober Überblick reichen.

Wie dir sicher schon aufgefallen ist, ist das Plugin mit gerade einmal drei Zeilen zwar immer noch sehr kurz, aber immerhin schon einmal zwei Zeilen länger als das »Hallo Welt!«-Programm in Python aus dem letzten Kapitel. In der ersten Zeile wird der sogenannte Klassenname auf HalloWeltPlugin festgelegt, für den Anfang kannst du dir diesen einfach wie einen ganz normalen Namen vorstellen, mit dessen Hilfe das Plugin gerufen werden kann. Theoretisch gibt es für diesen Namen außer einem Verbot für Leer- und Sonderzeichen kaum Beschränkungen. In der Praxis gibt es unter Python-Programmierern aber einige ungeschriebene Gesetze oder Konventionen, die du beachten solltest. Zunächst einmal sollte der Name aussagekräftig sein, also eine gute Beschreibung dessen, was das Plugin tut. Außerdem sollten Klassennamen immer mit einem Großbuchstaben beginnen. Wenn sie sich, wie bei HalloWeltPlugin, aus mehreren Wörtern zusammensetzen, sollte außerdem der Anfangsbuchstabe jedes Wortes großgeschrieben werden, um die Lesbarkeit zu verbessern.

### <span id="page-20-0"></span>**Merke**

Konventionen für Klassennamen:

- Aussagekräftig
- Beginnen mit einem Großbuchstaben
- Bei einer Zusammensetzung mehrerer Wörter wird der erste Buchstabe jedes Wortes großgeschrieben
- Keine Verwendung von Leer- und Sonderzeichen

In den Klammern hinter dem Klassennamen steht außerdem noch PythonPlugin, das sagt dem Computer, dass es sich bei diesem Python-Code um ein Minecraft-Python-Plugin handelt.

**48**

<span id="page-21-2"></span>In der zweiten Zeile wird die sogenannte onEnable-Funktion definiert. Was genau eine Funktion beim Programmieren ist, damit werden wir uns später noch ausführlich beschäftigen. onEnable ist Englisch und bedeutet so viel wie »beim Start«. Hier kannst du dem Plugin sagen, was es machen soll, wenn es gestartet wird. Wie du sehen kannst, ist die zweite Zeile eingerückt, sie steht also weiter rechts als die vorherige Zeile; das ist wichtig zu beachten, denn nur so funktioniert dein Plugin später auch. In Python zeigen solche Einrückungen nämlich an, dass die entsprechenden Zeilen zu etwas gehören. In diesem Fall also zum Beispiel, dass die Funktion onEnable zum Plugin mit dem Namen HalloWeltPlugin gehört. Wie weit man die Zeilen genau einrückt, ist eine Geschmacksfrage, allerdings sollte man zumindest konsistent bleiben, also die Zeilen immer gleich weit einrücken. In diesem Buch werden wir jeweils vier Leerzeichen zur Einrückung verwenden.

In der dritten und letzten Zeile steht nun endlich, was das Plugin machen soll, nämlich den Text »Hallo Welt!« anzeigen.

### <span id="page-21-0"></span>**3.3 plugin.yml**

Bevor du dein erstes Plugin testen kannst, benötigst du noch eine zweite Datei, die sogenannte plugin.yml. Diese besteht, wie du in [Listing 3.2](#page-21-1) sehen kannst, ebenfalls nur aus drei Zeilen.

```
name: Hallo Welt-Plugin
1
```
- main: HalloWeltPlugin 2
- <span id="page-21-1"></span>version: 1.0 3

<span id="page-21-3"></span>**Listing 3.2:** plugin.yml für das Hallo Welt!«-Plugin

Die plugin.yml gibt dem Server wichtige Informationen über dein Plugin, die er schon vor dessen Start benötigt. In der ersten Zeile wird mit dem Stichwort name der Name des Plugins festgelegt. Im Gegensatz zum Klassennamen kannst du deiner Kreativität hier freien Lauf lassen, auch Leer- und Sonderzeichen können verwendet werden.

Wichtig wird der Klassenname aber wieder in der zweiten Zeile, dort muss dieser nämlich hinter dem Stichwort main eingetragen werden und zwar exakt so, wie er in der Datei plugin.py steht, nur so weiß der Server später, wie er dein Plugin ausführen kann.

Zu guter Letzt kannst du noch eine Versionsnummer für dein Plugin angeben, hinter dem Stichwort version. Solltest du eines deiner Plugins später einmal verändern oder weiterentwickeln, so kannst du – und andere, die es benutzen – mit der Versionsnummer leicht den Überblick behalten, ob eine Kopie deines Plugins schon auf dem neuesten Stand ist oder noch nicht.

### **Merke**

Jedes Plugin besteht aus mindestens zwei Dateien, der plugin.py und der plugin.yml.

**49**

### 3 Das erste Plugin

### <span id="page-22-0"></span>**3.4 Testen**

Nun wird es aber Zeit, dein erstes eigenes Plugin zu testen. Praktischerweise musst du dafür einfach nur den Server starten. Solltest du Bukkit benutzen, musst du also den Befehl java -jar craftbukkit-1.19.jar eingeben, benutzt du dagegen Spigot, so lautet der Befehl java -jar spigot-1.19. jar. Der PPLoader durchsucht dann automatisch den plugins-Ordner nach Ordnern mit der Endung .py.dir und öffnet die darin befindlichen Plugins.

Was du dann auf dem Bildschirm sehen kannst, wenn der Server alles geladen hat, kannst du in Abbildung 3.1 sehen. Besonders interessant ist dabei die drittletzte Zeile, denn hier kannst du dein Plugin in Aktion sehen, die Meldung »Hallo Welt!« wird angezeigt. Zugegebenermaßen ist das noch nicht besonders spektakulär, aber aller Anfang ist ja bekanntlich schwer und du hast damit die ersten Schritte auf dem Weg, ein Programmierer zu werden, gemacht. Mit jedem der folgenden Kapitel wirst du neue Dinge lernen, die es dir ermöglichen werden, immer spannendere Plugins zu programmieren.

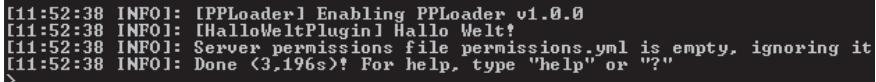

<span id="page-22-2"></span>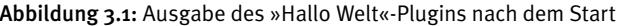

### <span id="page-22-1"></span>**3.5 Fehler finden**

Sollte beim Starten deines Servers nicht der in Abbildung 3.1 gezeigte Text angezeigt werden, dann liegt das höchstwahrscheinlich daran, dass du in deinem Plugin einen Tippfehler hast. Computer nehmen es ziemlich genau, ein einziges falsches Zeichen kann dazu führen, dass dein komplettes Plugin nicht mehr funktioniert. In den meisten Fällen wird dir dann eine lange und kryptisch wirkende Fehlermeldung wie in Listing 3.3 angezeigt.

```
[11:29:21] [Server thread/INFO]: [PPLoader] Loading Plugin
hallowelt.py.dir
[11:29:22] [Server thread/WARN]: org.bukkit.plugin.
InvalidPluginException: SyntaxError: ("no viable alternative at 
input '\\n'", ('<i>iostream</i>', 3, 29, ' self.getLogger().
info("Hallo Welt!)\n'))
[11:29:22] [Server thread/WARN]: at org.cyberlis.pyloader.
PythonPluginLoader.loadPlugin(PythonPluginLoader.java:244)
[11:29:22] [Server thread/WARN]: at org.cyberlis.pyloader.
PythonPluginLoader.loadPlugin(PythonPluginLoader.java:118)
```
**50**

## <span id="page-23-0"></span>**Index**

### **Symbole**

 $^{\wedge}$  90  $!= 86$ [& 88](#page--1-88) < [86](#page--1-89)  $<= 86$  $<= 86$  $&> 86$  $&> 86$  $== 86$ > [86](#page--1-92)  $>= 86$  $>= 86$ [| 89](#page--1-94)

### **A**

[Abstraktion 182](#page--1-95) [addUnsafeEnchantment](#page--1-96)  209 [Algorithmus 37](#page-9-3) [append 70](#page--1-97) [arithmetischer Operator 62](#page--1-98) [Array 71](#page--1-99) [Attribut 182](#page--1-100) [Ausrichtung 137](#page--1-101)

### **B**

[Befehl 29](#page--1-102) [Bett 120](#page--1-103) [Binnenmajuskel siehe](#page--1-104)  CamelCase [Bogen 212](#page--1-105) [break 148](#page--1-106) [Bukkit siehe CraftBukkit](#page--1-107) [bukkit.yml 26](#page--1-108)

### **C**

[CamelCase 60](#page--1-109) [cd 19](#page--1-110) [Chat 53](#page--1-111) [Chat-Befehl 53](#page--1-112) [Chat-Kommando siehe](#page--1-111)  Chat-Befehl [Cheat siehe Befehl](#page--1-113) [class 183](#page--1-114) [Client 15](#page--1-115) [commands 54](#page--1-116) [Compiler 38](#page-10-1) [contains 233](#page--1-117) [CraftBukkit 15](#page--1-118) [Crafting 205](#page--1-119)

### **D**

[Deklaration 59](#page--1-120) [Differenz 62](#page--1-121) [dump 227](#page--1-122)

### **E**

[Eclipse 41](#page-13-1) [Editor 41](#page-13-2) [Eingabeaufforderung 16](#page--1-123) [elif 103](#page--1-124) [else 99](#page--1-125) [Enderbogen 212](#page--1-126) [Enderperle 212](#page--1-127) [Endlosschleife 86](#page--1-128) [EntityDamageBy-](#page--1-129)EntityEvent 237 [Entweder-Oder-Operator](#page--1-130)  90 [Ereignis siehe Event](#page--1-131) [EVA-Prinzip 59](#page--1-132) [Event 160](#page--1-133) [EventPriority 161](#page--1-134) PlayerIoinEvent 160 [setCancelled 211](#page--1-136) [exists 227](#page--1-137)

### **F**

[Fackel 123](#page--1-138) [false 86](#page--1-139)

[Fehler 50](#page-22-2) [first 233](#page--1-140) [Formatierung 140,](#page--1-141) [141](#page--1-142) [for-Schleife 80](#page--1-143) [Funktion 105](#page--1-144)

### **G**

[getBlockData 116](#page--1-145) [getLocation\(\) 77](#page--1-146) [getRelative 120](#page--1-147) [getShooter 214](#page--1-148) [getState 138](#page--1-149) [getTargetBlock 147](#page--1-150) [getter 194](#page--1-151) [getWorld\(\) 78](#page--1-152) [getYaw 149](#page--1-153) [global 146](#page--1-154)

### **H**

[Handlungsvorschrift siehe](#page-9-4)  Algorithmus

### **I**

[if-Verzweigung 95](#page--1-155) [elif 103](#page--1-124) [else 99](#page--1-125) [schachteln 102](#page--1-156)  $in 143$ [index 143](#page--1-158) [init-Funktion 183](#page--1-159) [input 257](#page--1-160) [Instanzen 182](#page--1-161) [Inventar 233](#page--1-162) [Slot 233](#page--1-163) [IP-Adresse 32](#page--1-164) [isinstance 96,](#page--1-165) [214](#page--1-166) [ItemStack 205](#page--1-167)

#### Index

### **J**

[Java 16](#page--1-168) [Jython 38,](#page-10-2) [40](#page-12-3)

### **K**

[Klasse 182](#page--1-169) [Klassenmethode 190](#page--1-170) [Klassennamen 48](#page-20-0) [Klassenvariable 184](#page--1-171) [Kommentar 64](#page--1-172) [Komodo Edit 41](#page-13-3) [Konfigurationsdatei 215](#page--1-173) [Konkatenation 63](#page--1-174) [Konstante 73](#page--1-175) [Koordinate 76](#page--1-176) [Kreis 127](#page--1-177) [Kugel 131](#page--1-178)

### **L**

[Laufbedingung 85](#page--1-179) [len 144](#page--1-180) [Liste 70](#page--1-181) [hinzufügen 70](#page--1-182) [löschen 71](#page--1-183) [Listener 159](#page--1-184) [Log-Datei 24](#page--1-185) [lower\(\) 87](#page--1-186)

### **M**

[Meta-Daten 209](#page--1-187) [Methode 188](#page--1-188) [Methode von Horn 128](#page--1-189) [Methode von Metzger 128](#page--1-190) [Midpoint-Algorithmus 128](#page--1-191) [mkdirs 227](#page--1-192) [Mod 15](#page--1-193) [Modulo siehe Restwert](#page--1-194)

### **N**

[Nicht-Operator 90](#page--1-195) [Notunterkunft 111](#page--1-196) [noz 90](#page--1-195)

### **O**

[Oberklasse 196](#page--1-197) [Objekt 182](#page--1-198) [Objektorientierte Program](#page--1-199)mierung 181 [Oder-Operator 89](#page--1-200) [öffentlich 193](#page--1-201) [onCommand 57](#page--1-202) [onDisable 226](#page--1-203) [onEnable 49](#page-21-2) [OOP siehe Objektorien](#page--1-204)tierte Programmierung

### **P**

[Parameter 106](#page--1-205) [pass 54](#page--1-206) [PATH-Variable 16](#page--1-207) [pickle 227](#page--1-208) [plugin.py 47](#page-19-5) [plugin.yml 49](#page-21-3) [Position 76](#page--1-209) [Potenz 133](#page--1-210) [pow siehe Potenz](#page--1-211) [PPLoader 40](#page-12-4) [print 260](#page--1-212) [privat 193](#page--1-213) [Produkt 62](#page--1-214) [Programmcode siehe](#page-20-1)  Quellcode [Programmiersprache 37](#page-9-5) [ProjectileHitEvent 213](#page--1-215) [PyCharm 41](#page-13-4) [.py.dir 47](#page-19-6) [Python 37,](#page-9-6) [255](#page--1-216)

### **Q**

[Quellcode 48](#page-20-2) [Quotient 62](#page--1-217)

### **R**

[Radius 128](#page--1-218) [randint 248](#page--1-219) [Rasterung 127](#page--1-220) [raw\\_input 257](#page--1-221) [remove 71](#page--1-222) [Restwert 62](#page--1-223) [Rezept 205](#page--1-119) [ShapedRecipe 206](#page--1-224) [ShapelessRecipe 205](#page--1-225) [Rückgabewert 106](#page--1-226) [Runden 66](#page--1-227) [kaufmännisch 66](#page--1-228)

### **S**

[Schild 135](#page--1-229) [Ausrichtung 137](#page--1-101) [hängend 135](#page--1-230) [stehend 136](#page--1-231) [Text 138](#page--1-232) [Schleife 80](#page--1-233) [endlose 86](#page--1-128) [for 80](#page--1-143) [Kopf 81](#page--1-234) [Laufbedingung 85](#page--1-179) [Rumpf 81](#page--1-235) [schachteln 92](#page--1-236) [Variable 81](#page--1-237) [while 85](#page--1-238) [Schleifenkopf 81](#page--1-234) [Schleifenrumpf 81](#page--1-235) [Schleifenvariable 81](#page--1-237) [Schneeballschlacht 231](#page--1-239) [Schriftfarbe 139](#page--1-240) [self 184](#page--1-241) [Server 15](#page--1-242) [server.properties 24](#page--1-243) [setAmount 233](#page--1-244) [setCancelled 211](#page--1-136) [setDisplayName 209](#page--1-245) [setFacing 117](#page--1-246) [setHalf 116](#page--1-247) [setLine 138](#page--1-248) [setter 194](#page--1-249) [setType\(\) 78](#page--1-250) [shuffle 260](#page--1-251) [Skript 255](#page--1-252) [Slot 233](#page--1-163)

#### **296**

#### Index

[sort 242](#page--1-253) [Sourcecode siehe Quell](#page-20-3)code [Speichern 215](#page--1-254) [Spielmodus 231](#page--1-255) [Spigot 15](#page--1-256) [spigot.yml 28](#page--1-257) [String 61](#page--1-258) [vergleichen 87](#page--1-259) [Summe 62](#page--1-260) [Syntax 80](#page--1-261)

### **T**

[teleport 214](#page--1-262) [TextEdit 41](#page-13-5) [Textformatierung 140](#page--1-141) [true 86](#page--1-263) [Tür 116](#page--1-264)

### **U**

[Umgebungsvariable 17](#page--1-265) [Und-Operator 88](#page--1-266) [Unterklasse 196](#page--1-267) [upper\(\) 87](#page--1-268) [usage 55](#page--1-269)

### **V**

[Vanilla-Server 15](#page--1-270) [Variable 59](#page--1-271) [global 145](#page--1-272) [lokal 146](#page--1-273) [Vererbung 195](#page--1-274) [Mehrfachvererbung](#page--1-275)  198 [mehrstufig 198](#page--1-276) [Vergleichsoperator 86](#page--1-277) [Verzauberung 209](#page--1-278) [Verzweigung 95](#page--1-279) [if 95](#page--1-155)

### **W**

[Wahrheitstafel 88](#page--1-280) [Wahrheitswert 86](#page--1-281) [Wertzuweisung 61](#page--1-282) [while-Schleife 85](#page--1-238)

### **X**

[XOR-Operator 90](#page--1-283)

### **Z**

[Zeichenkette siehe String](#page--1-284) [Zufallszahl 248](#page--1-285)